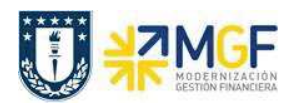

## **3.4 Recaudar con Efectivo**

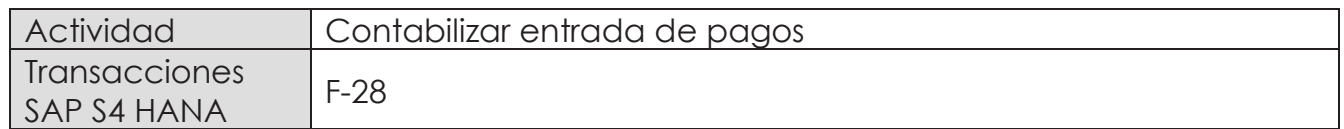

El siguiente proceso permite recaudar pagos de clientes que se realicen con efectivo, que luego sera enviado a depositar al banco mediante una boleta de deposito y tambien permite generar recaudaciones por transferencias bancarias recibidas desde otros bancos o cuenta corriente.

Esta actividad se inicia como sigue:

- · Menú SAP: **Finanzas** --> **Gestión financiera** --> **Deudores** --> **Contabilización** --> **Entrada de pago**
- · Acceso directo a la transacción: **F-28**

Al comenzar la operación desde el menú o bien directamente desde la transacción, aparecerá la pantalla "Contabilizar entrada de pagos: Datos cabecera".

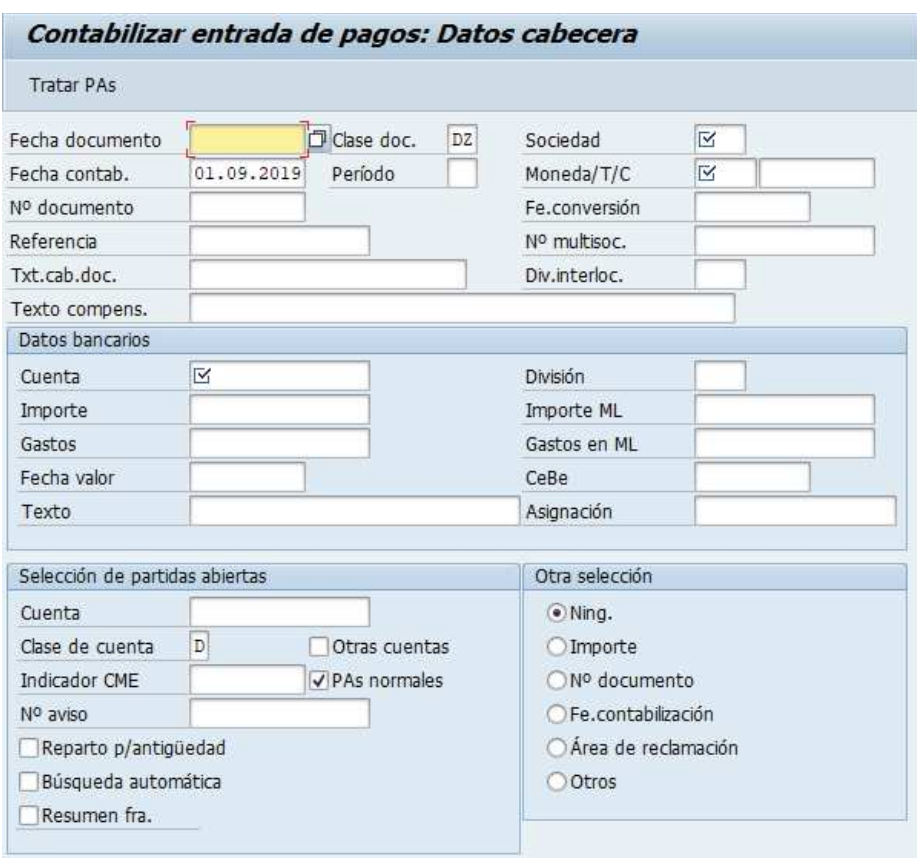

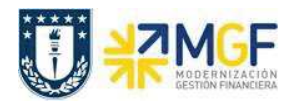

Debera completar los campos obligatorios detallados a continuación:

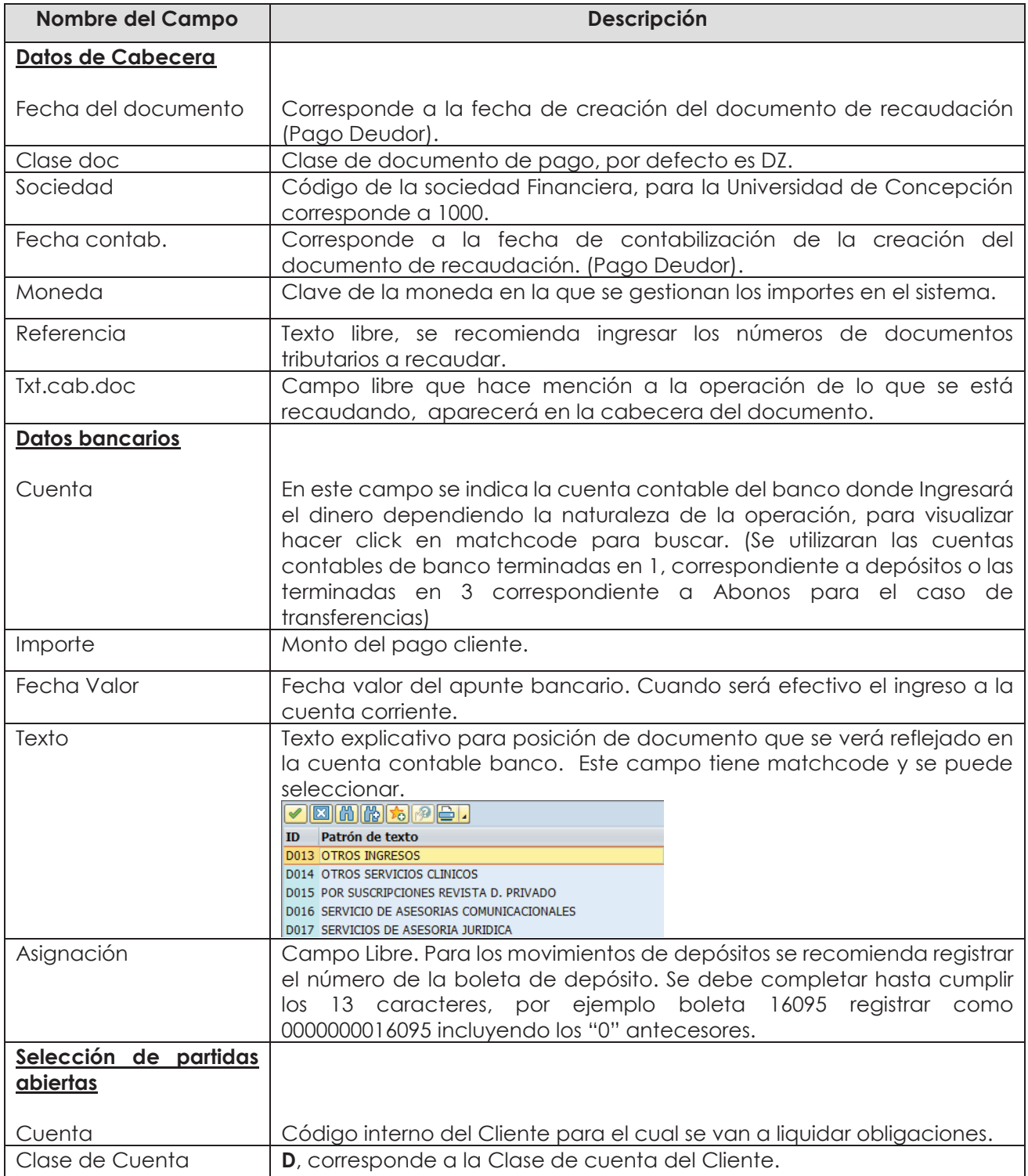

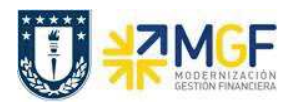

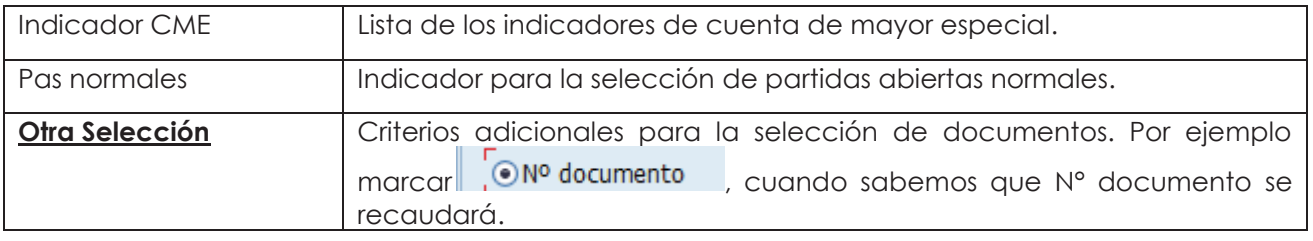

Al completar se visualiza de la siguiente forma:

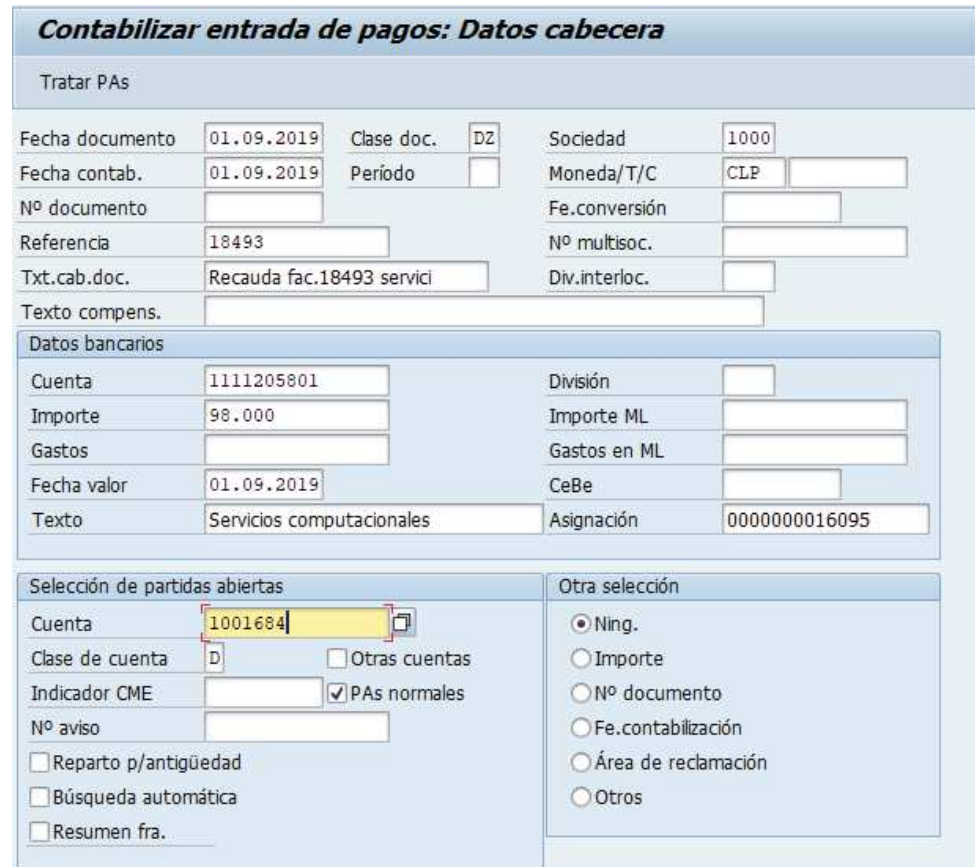

Completados todos los campos necesarios, pulsar **Tratar PAs** y se accede a la pantalla de las posibles partidas a recaudar.

En este punto aparecen activadas (de color azul) aquellas partidas que se compensarán en la ejecución del pago. El sistema por defecto selecciona todas las partidas que se encuentran con fecha vencida y/o que no superen a la fecha del documento de pago.

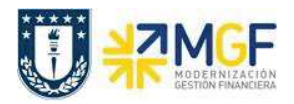

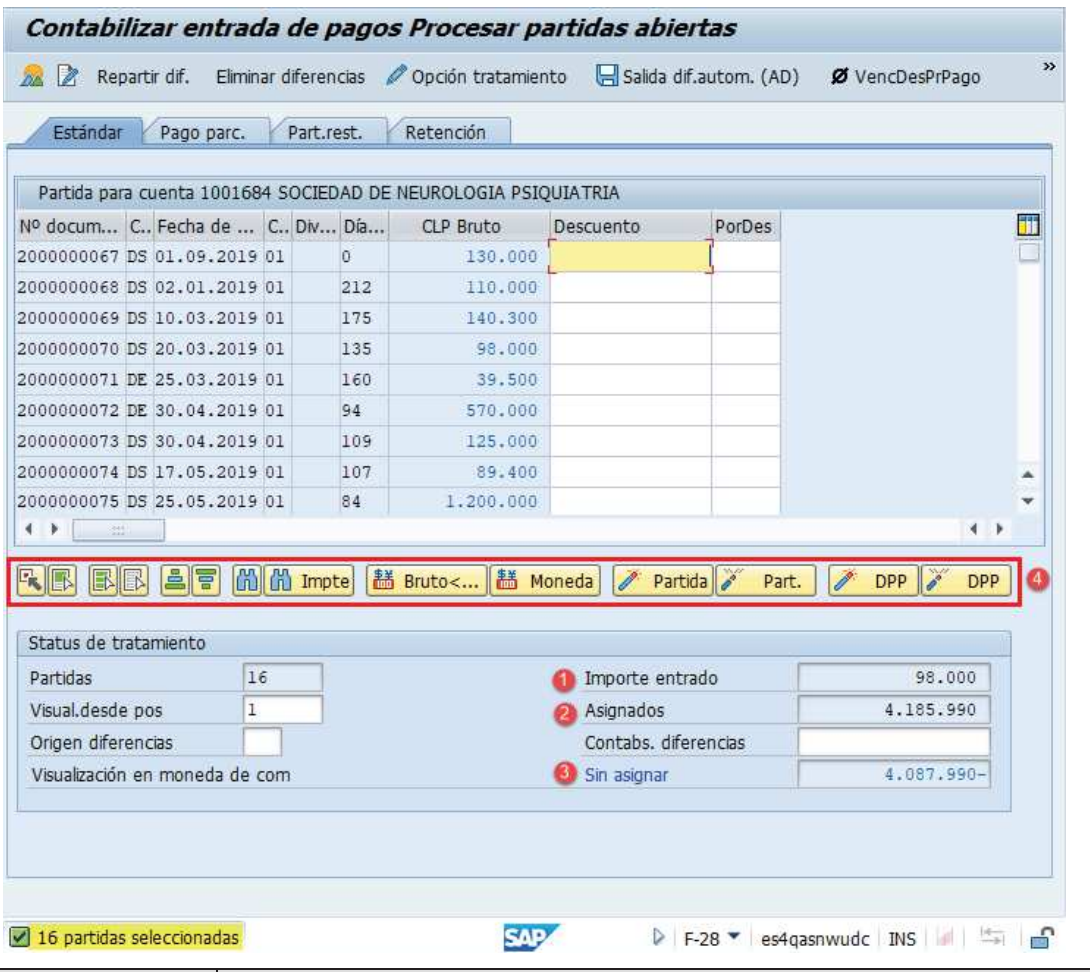

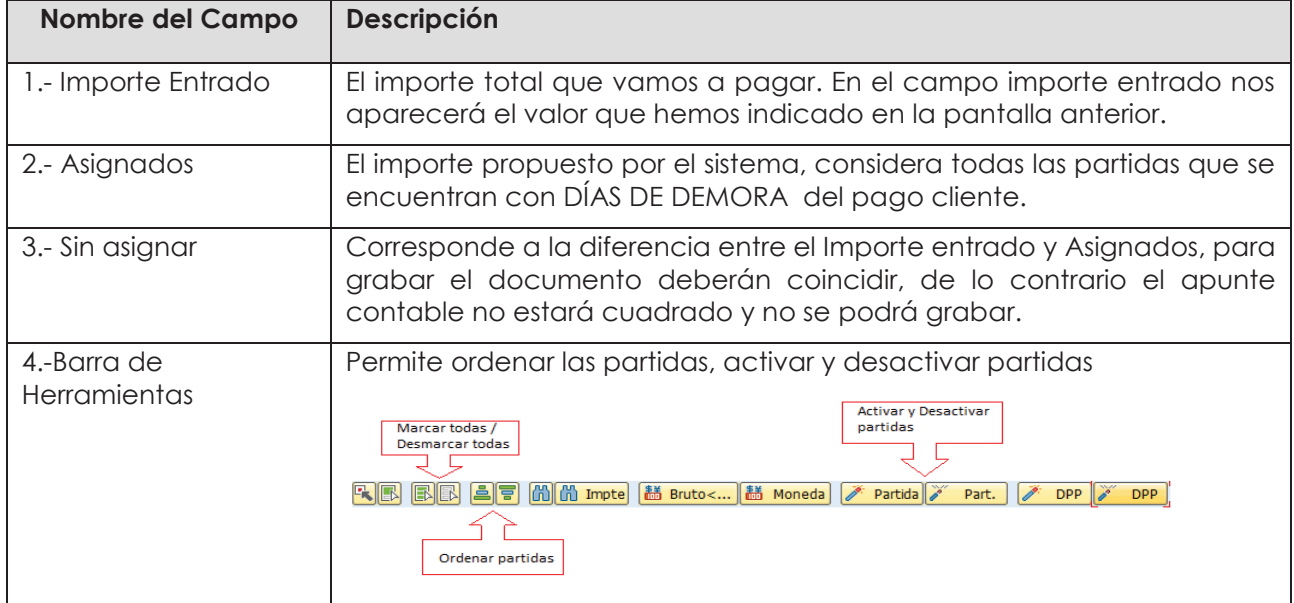

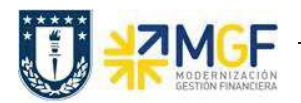

La transacción propone todos los documentos vencidos para pago, el sistema automáticamente suma el total de documentos pendientes dando un total de 4.087.990, Para no recaudar todos los documentos contables del Cliente y seleccionar los que se requieren, se debe hacer lo siguiente:

Dar click en icono marcar todo **B**, para que se activen todas las partidas:

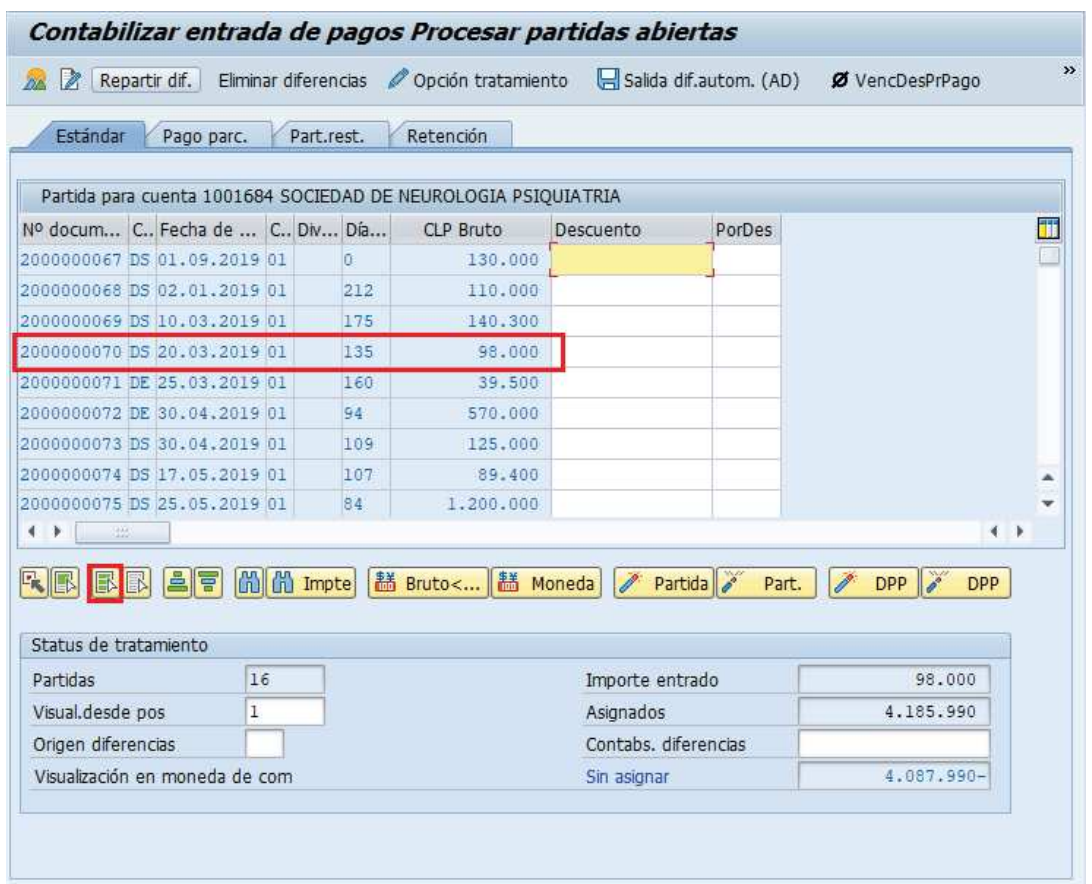

Se puede visualizar que todas las partidas quedaron en color azul. Ahora se debe marcar el icono desactivar partidas <sup>1</sup> Part.

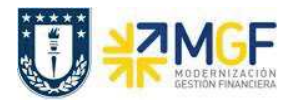

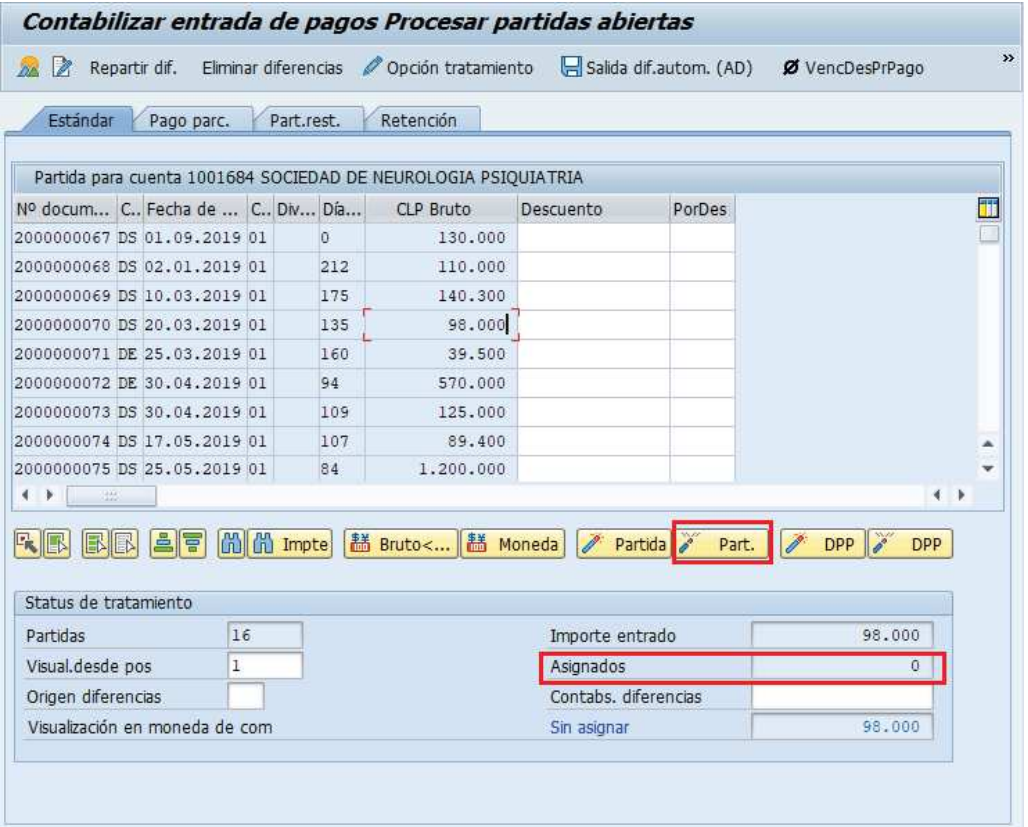

Se puede visualizar que se desactivaron las partidas quedando en color negro y con un importe Asignado en 0.

Para activar los documentos a recaudar simplemente se requiere hacer doble click sobre la partida correspondiente que queremos saldar y automáticamente pasarán al campo **Asignados.**

Por ejemplo, se selecciona 1 partida, quedando en azul y se completa el campo "Asignados" con la sumatoria de la seleccionada.

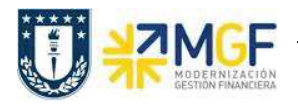

i.

Manual de Usuario

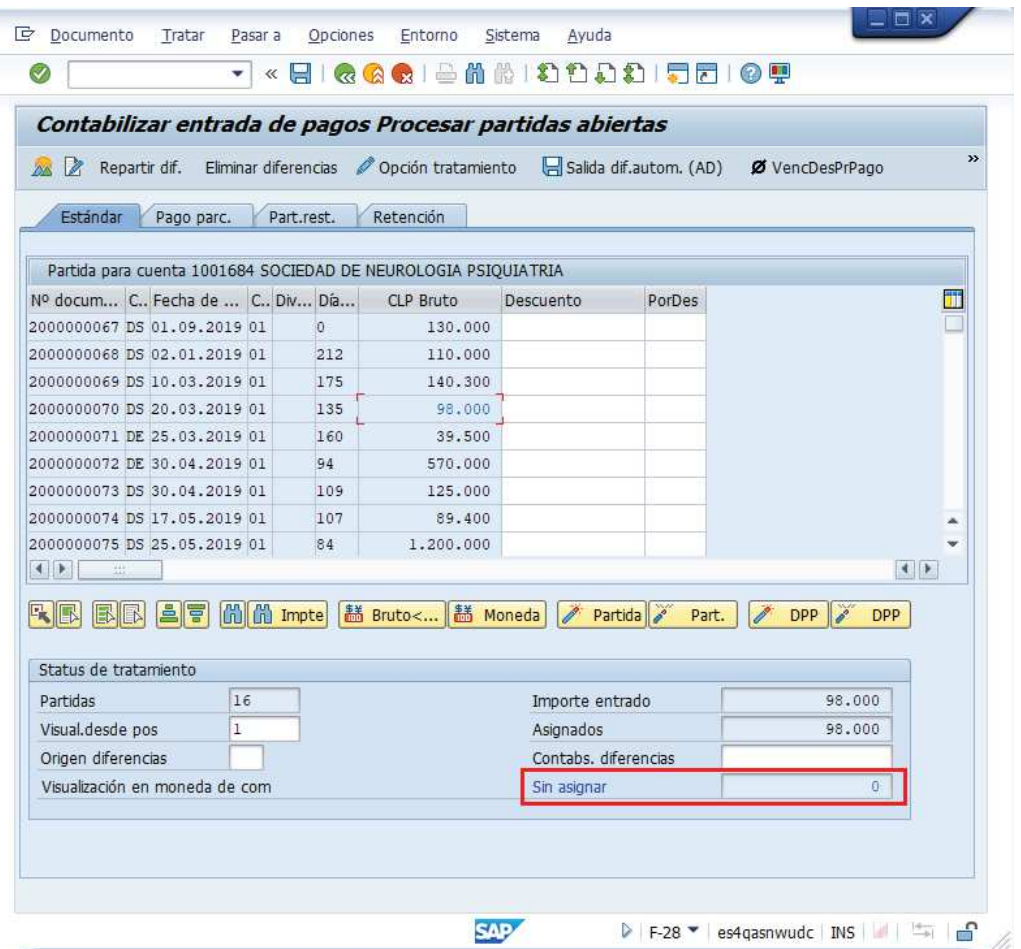

Ahora que el monto sin asignar corresponde a 0 y no existe diferencia entre lo ingresado en la primera ventana y en la selección de partidas, por lo cual ya se puede proceder a generar el documento de pago cliente DZ.

Se debe visualizar el asiento contable completo que se genera antes de grabar, para ello deberá seguir la siguiente ruta del menú superior:

· **Documento** --> **Simular**

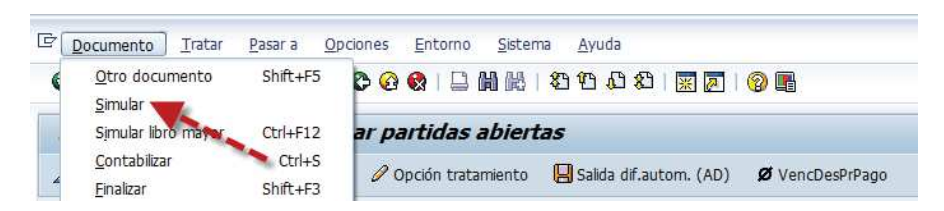

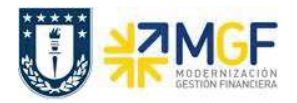

El asiento generado muestra la cuenta de banco utilizada y la rebaja del acreedor, para este caso se activa una cuenta contable automática del sistema, la cual calcula el importe por diferencia de cambio (moneda paralela USD)

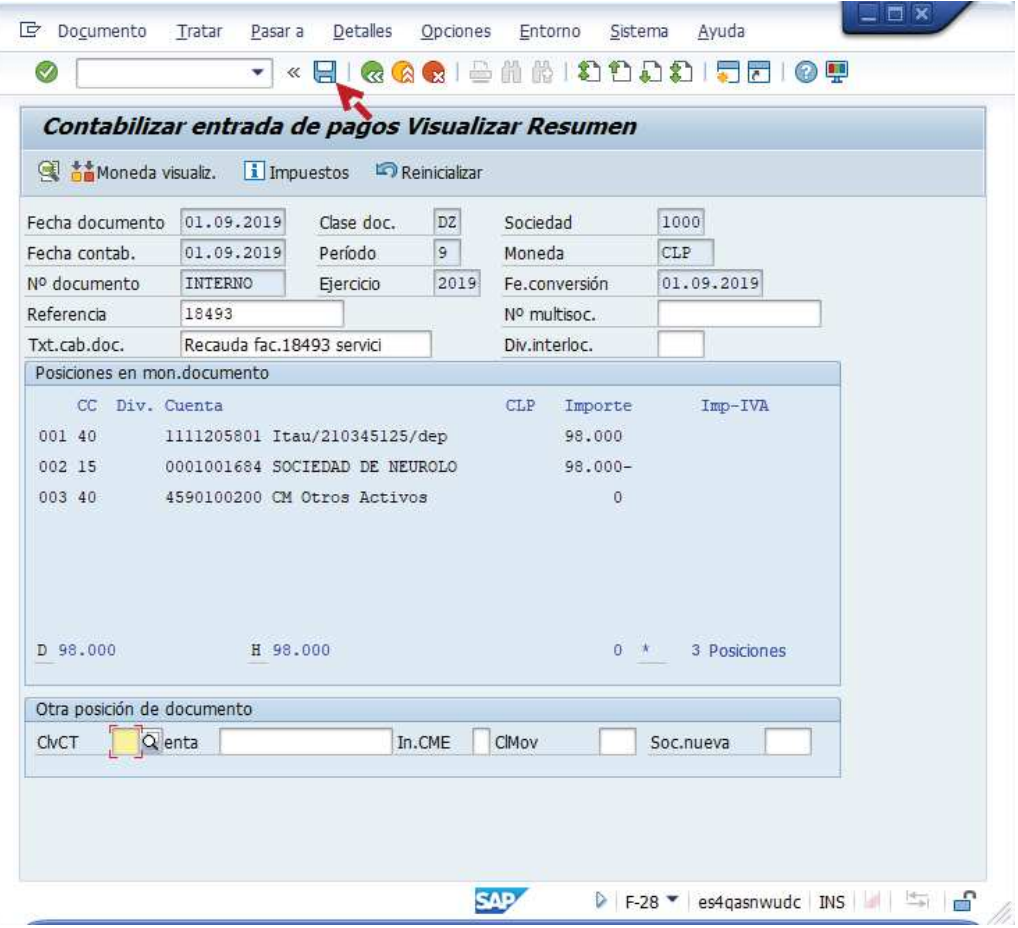

Al momento de presionar  $\blacksquare$  se graba el documento de pago, arrojando el siguiente mensaje:

Doc.4900000139 se contabilizó en sociedad 1000